# 算数特有の機能について

## **①ワークシートと解答表示**

紙面中に アイコンがある問題では,ワークシートを表示します。指導者用のデジタル教科書では, ワークシートに解答を表示させることもできますので,問題の答え合わせをスムーズに行うことができ ます。

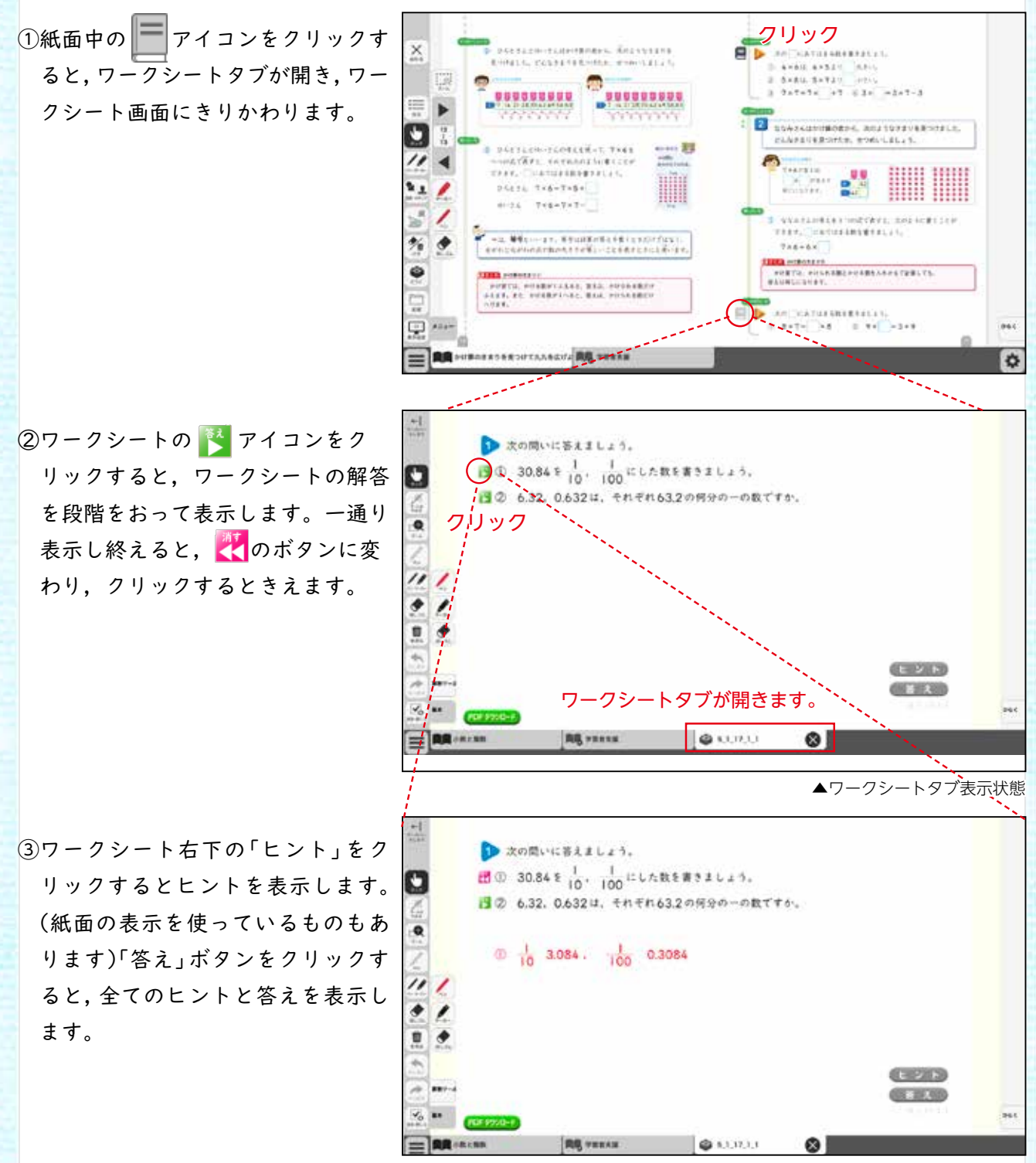

▲ワークシートタブ表示状態

## **②算数のどうぐ**

#### Ⓐノート:

右のような白紙を表示します。

ペンを使って記入したり,スタンプや画像をおくことができます。左へ ドラッグすると次のページに移動します。作ったノートは,ツールバー の「ほぞん」ー「がぞうでほぞん」をおして,がぞうでほぞんすることが できます。ノートは左ページと右ページに分かれますが、がぞうは見開 きでほぞんします。

#### ●ほうがんし/くらいどり

下のほうがんし,くらいどりをおすと,はいけいに方眼紙や位取り表を表 示します。

# and state paid.

#### Ⓑずけい:

丸,三角形,長方形,正方形の線のみの図形を紙面におくことができます。

まず図形をクリックし,色をクリックして,紙面上をクリックして図形をおきます。線の色は黒,赤,青,緑か ら選べます。

#### Ⓒグラフ:(指導者用のみ)

グラフツールのCSVデータについて

グラフツールのデータを変える場合はダウンロードをおして,サンプルデータのCSVファイルをダウンロー ドします。エクセルなどで開き,数値を変更してCSVで上書き保存してCSVアップロードをおし,ファイルを 読み込ませるとデータが更新されます。(CSVファイルはUTF-8という文字コードでつくられております。そ のままエクセルで読み込むと文字化けしますので,エクセルの変換機能を利用して読み込む必要があります。)

#### ㋐ 度数分布表

度数分布表のサンプルのデータを表示します。グラフ表示ボタンをおすと,度数分布表を表示します。

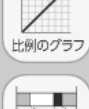

man an 帯グラフ

 $\Delta$ 円グラフ

alı ぼうグラフたて

ぼうグラフよこ

 $\sim$ 

反比例のグラフ

 $\begin{picture}(20,20)(-0.00,0.00)(-0.00,0.00)(-0.00,0.00)(-0.00,0.00)(-0.00,0.00)(-0.00,0.00)(-0.00,0.00)(-0.00,0.00)(-0.00,0.00)(-0.00,0.00)(-0.00,0.00)(-0.00,0.00)(-0.00,0.00)(-0.00,0.00)(-0.00,0.00)(-0.00,0.00)(-0.00,0.00)(-0.00,0.00)(-0.00,0.00)($ 

度数分布表

........ ドットプロット

㋑ ドットプロット

ドットプロットのサンプルのデータを表示します。グラフ表示ボタンをおすと,ドットプロットを表示します。

#### ㋒ 反比例のグラフ・㋓ 比例のグラフ

反比例,比例のサンプルのデータを表示します。グラフ表示ボタンをおすと,反比例,比例のグラフを表示し ます。

#### ㋔ 帯グラフ・㋕ 円グラフ

帯グラフ,円グラフのサンプルのデータを表示します。グラフ表示ボタンをおすと,帯グラフ,円グラフを表 示します。

㋖ ぼうグラフたて・㋗ ぼうグラフよこ

ぼうグラフのサンプルのデータを表示します。グラフ表示ボタンをおすと,ぼうグラフを表示します。

# 折れ線グラフ  $\Box$ もどる

## ㋘ 折れ線グラフ

折れ線グラフのサンプルのデータを表示します。グラフ表示ボタンをおすと,折れ線グラフを表示します。

### ㋙ 表

表のサンプルのデータを表示します。

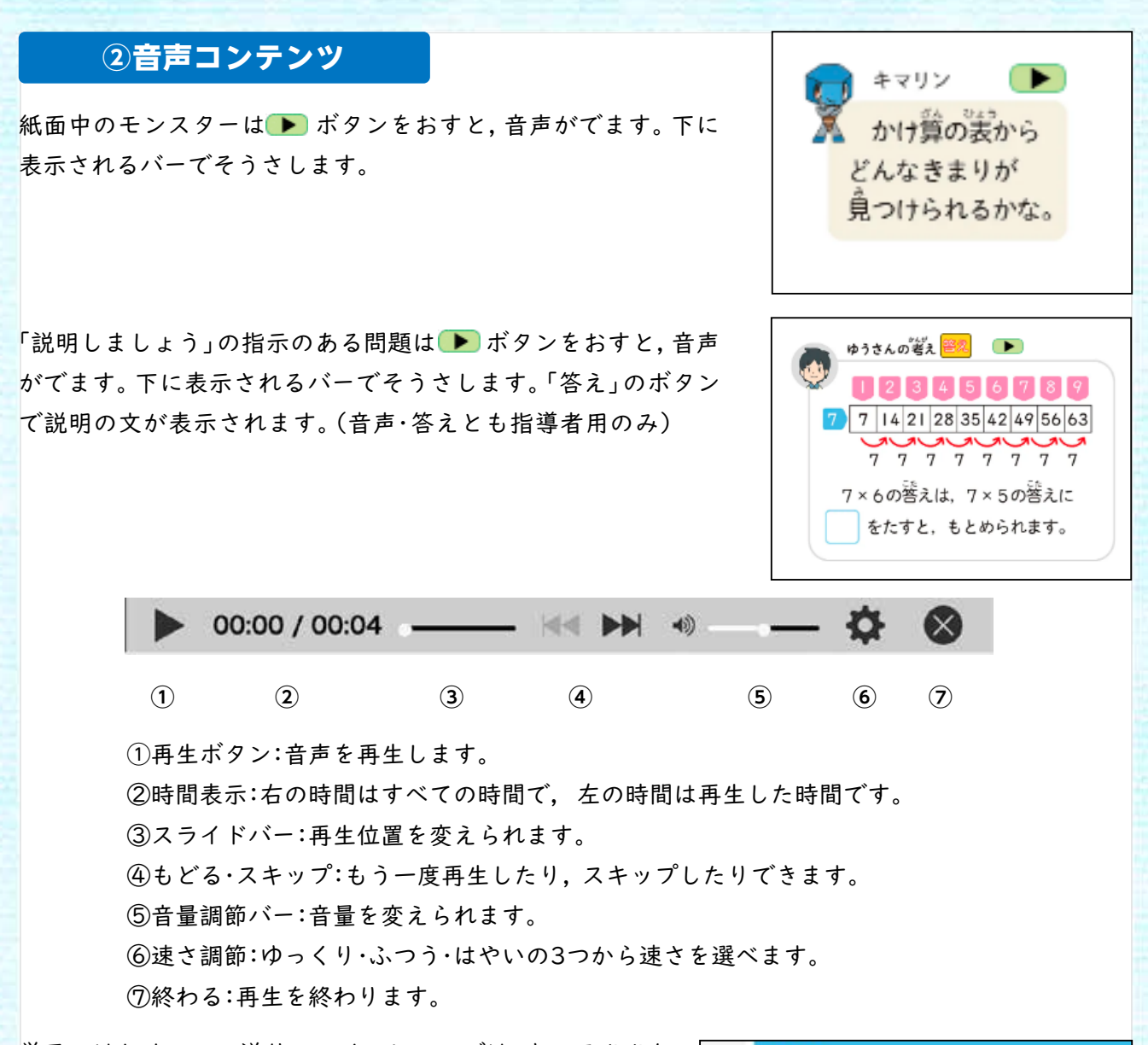

単元のはじめのコマ送りアニメーションでは,キャラクタた ちの音声が再生されます。(音声バーは出ません。パソコンな どの音声を調節してください)

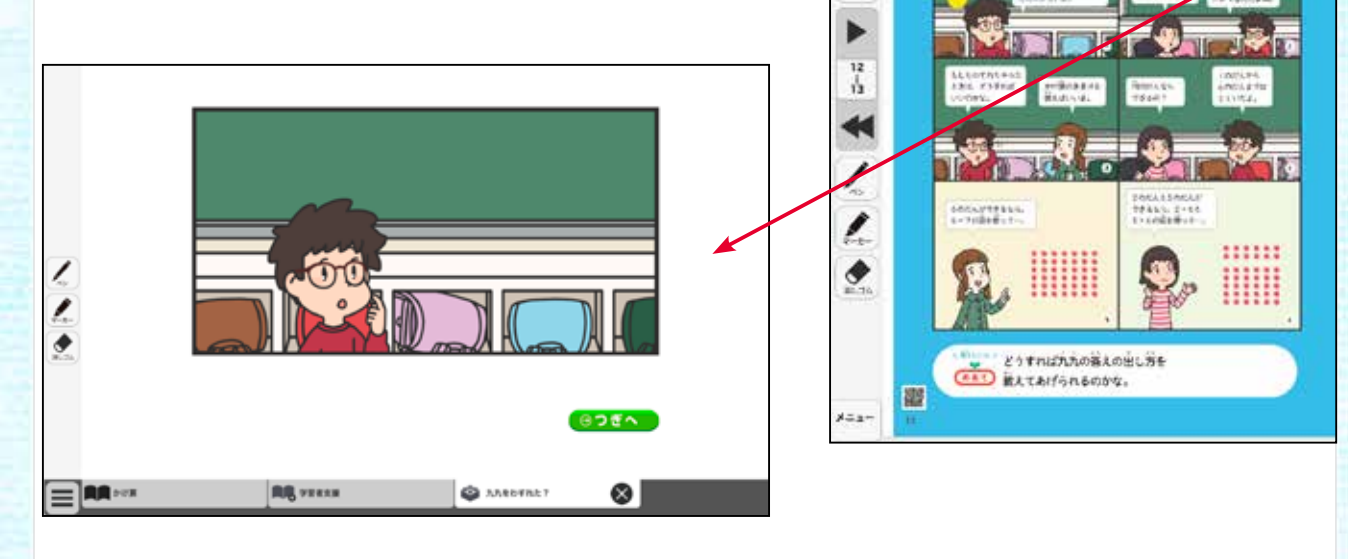

U#

九九をわすれた?

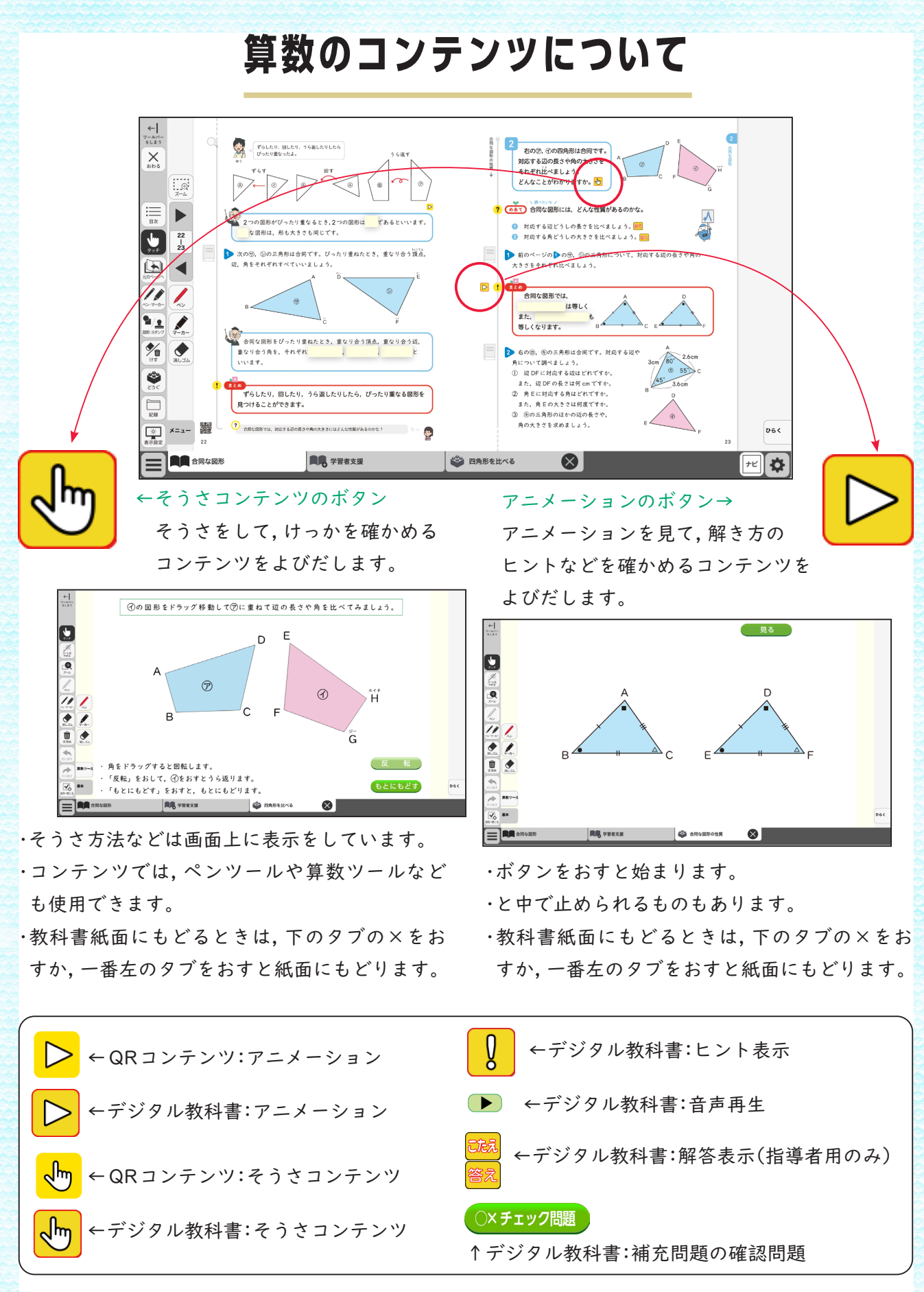

※デジタル教科書にあるコンテンツは,「コンテンツ一覧表」でご確認ください。

# 算数ツールの説明

#### ●ツールについて

・おはじきなどの「おく」ツール,定規やコンパスなどの「そうさをする」ツール,ブロックなどを「おいて,そうさをする」 するツールがあります。

#### ●操作方法

・おはじきや図形などを紙面上におく場合は,パネルの色・形などをクリックしてから紙面をクリックします。 ・紙面においたおはじきなどを移動するときは,ドラッグして移動します。けしごむツールをクリックして図形などをクリッ クしてけすことができます。

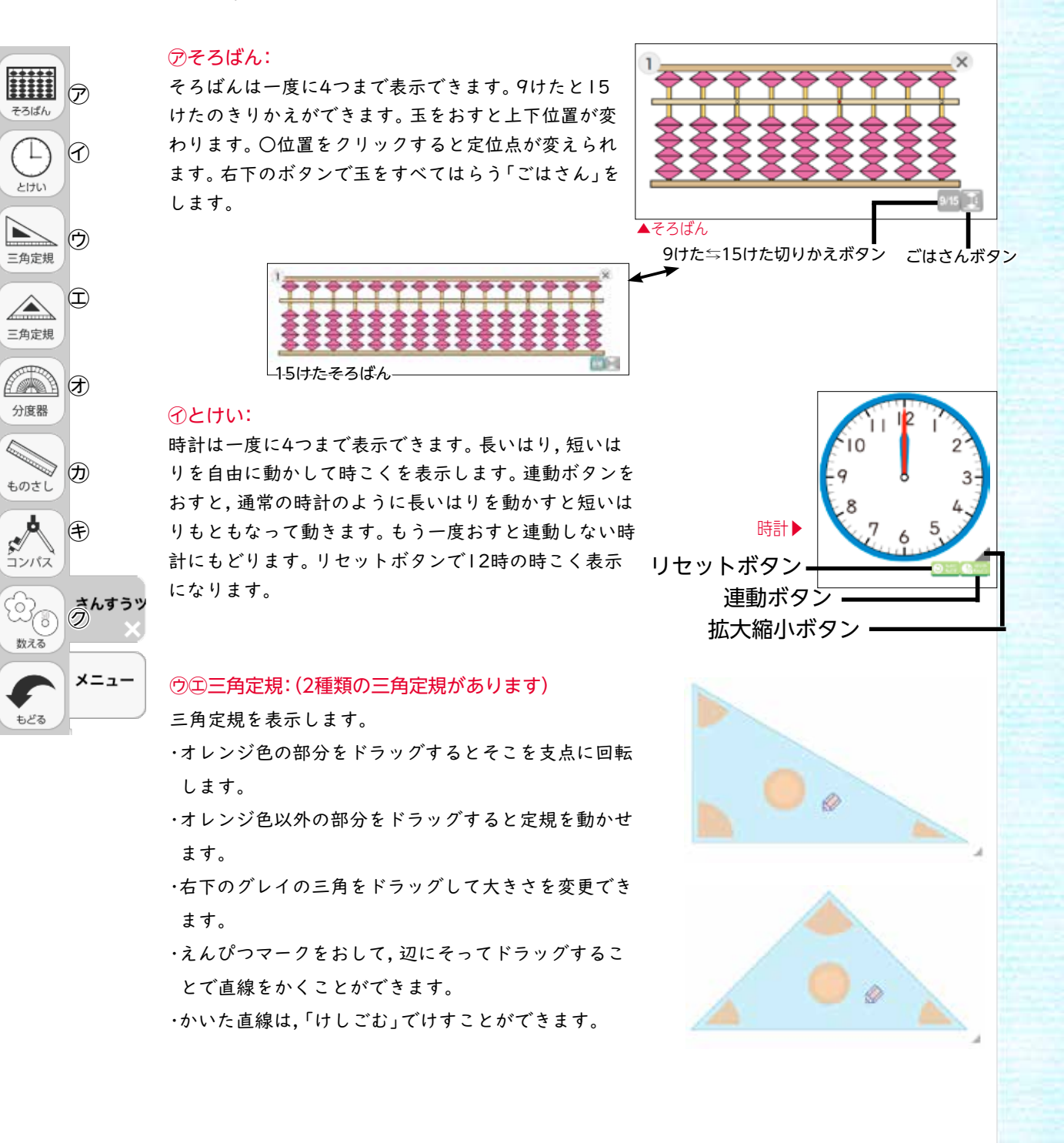

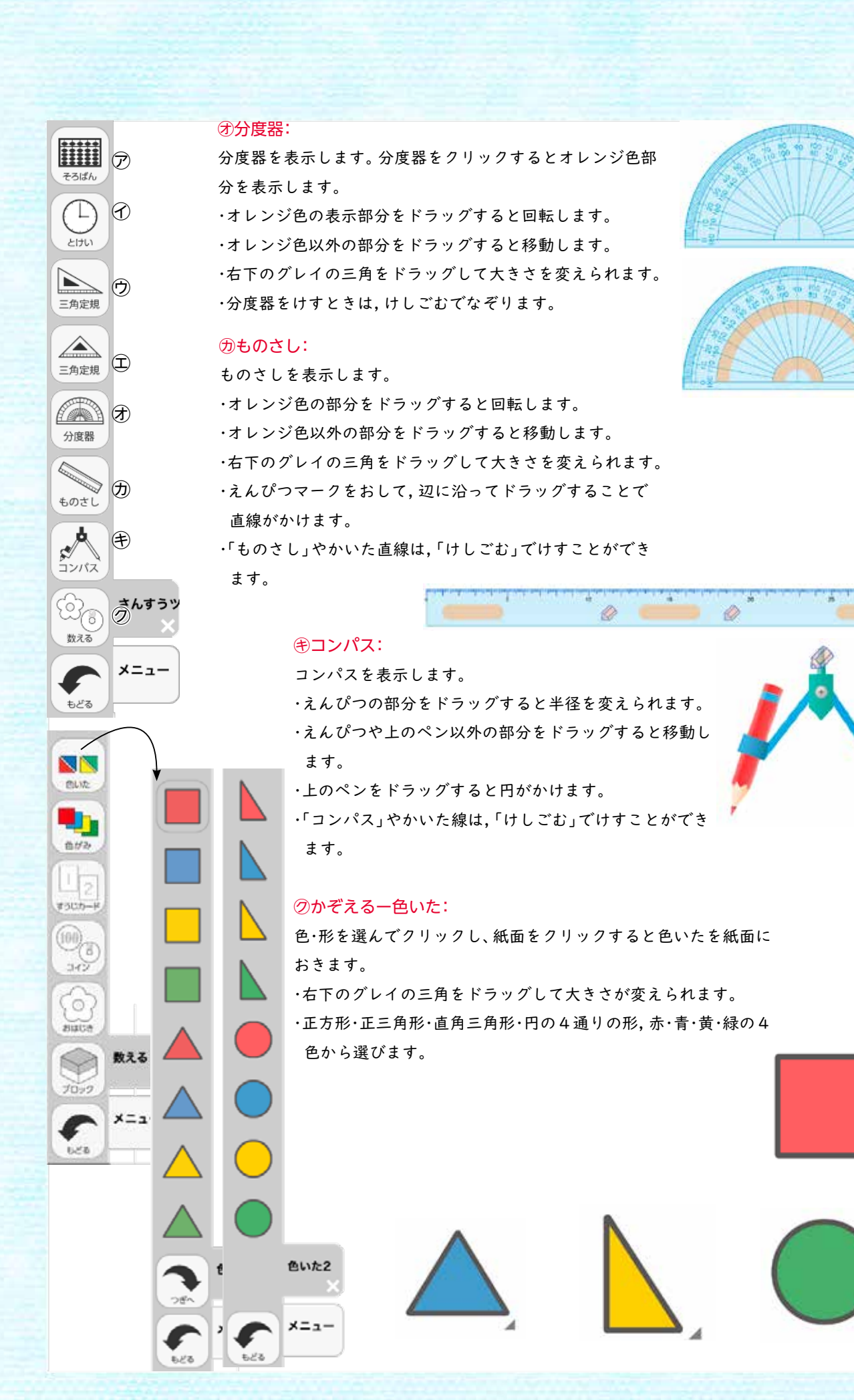

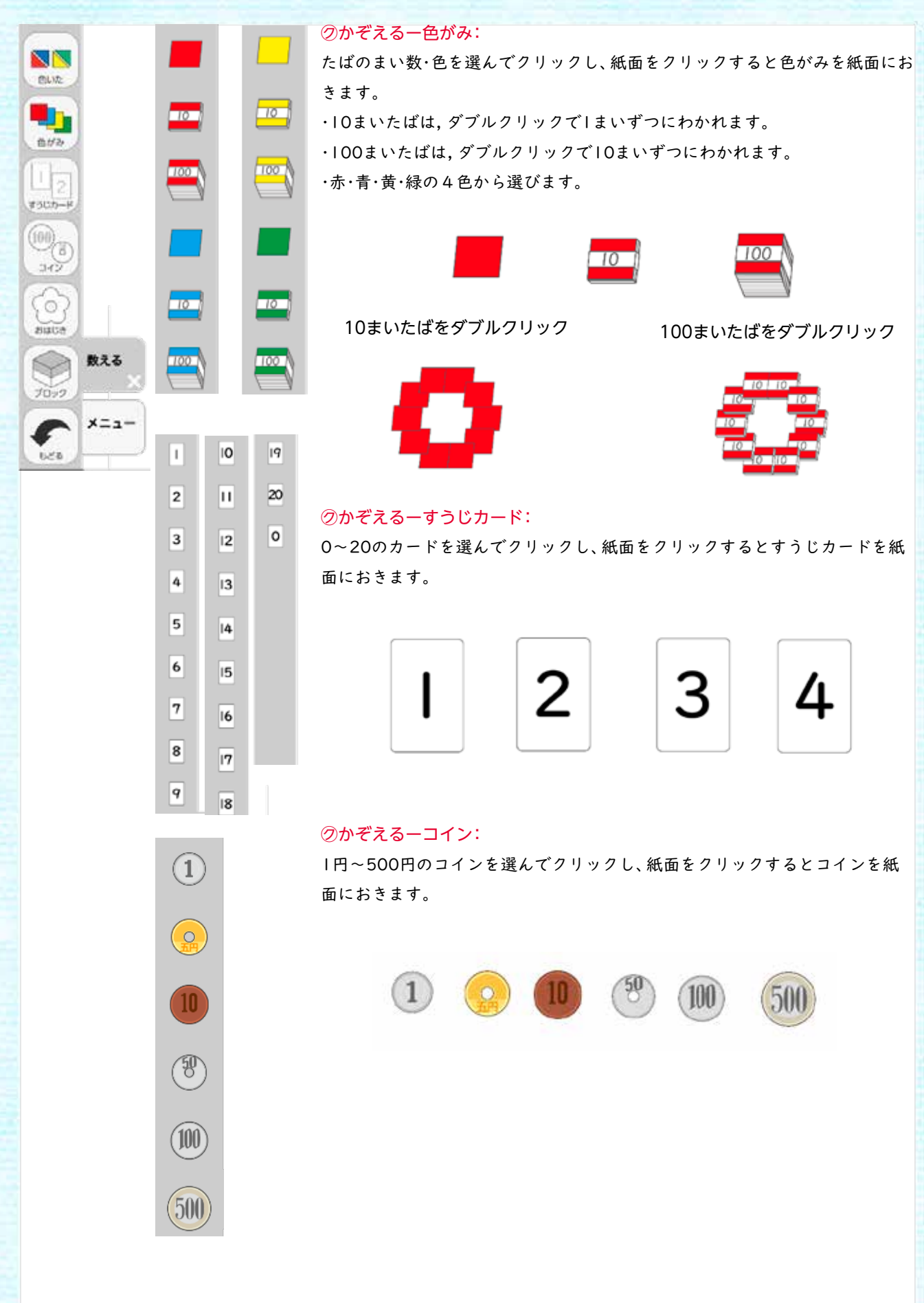

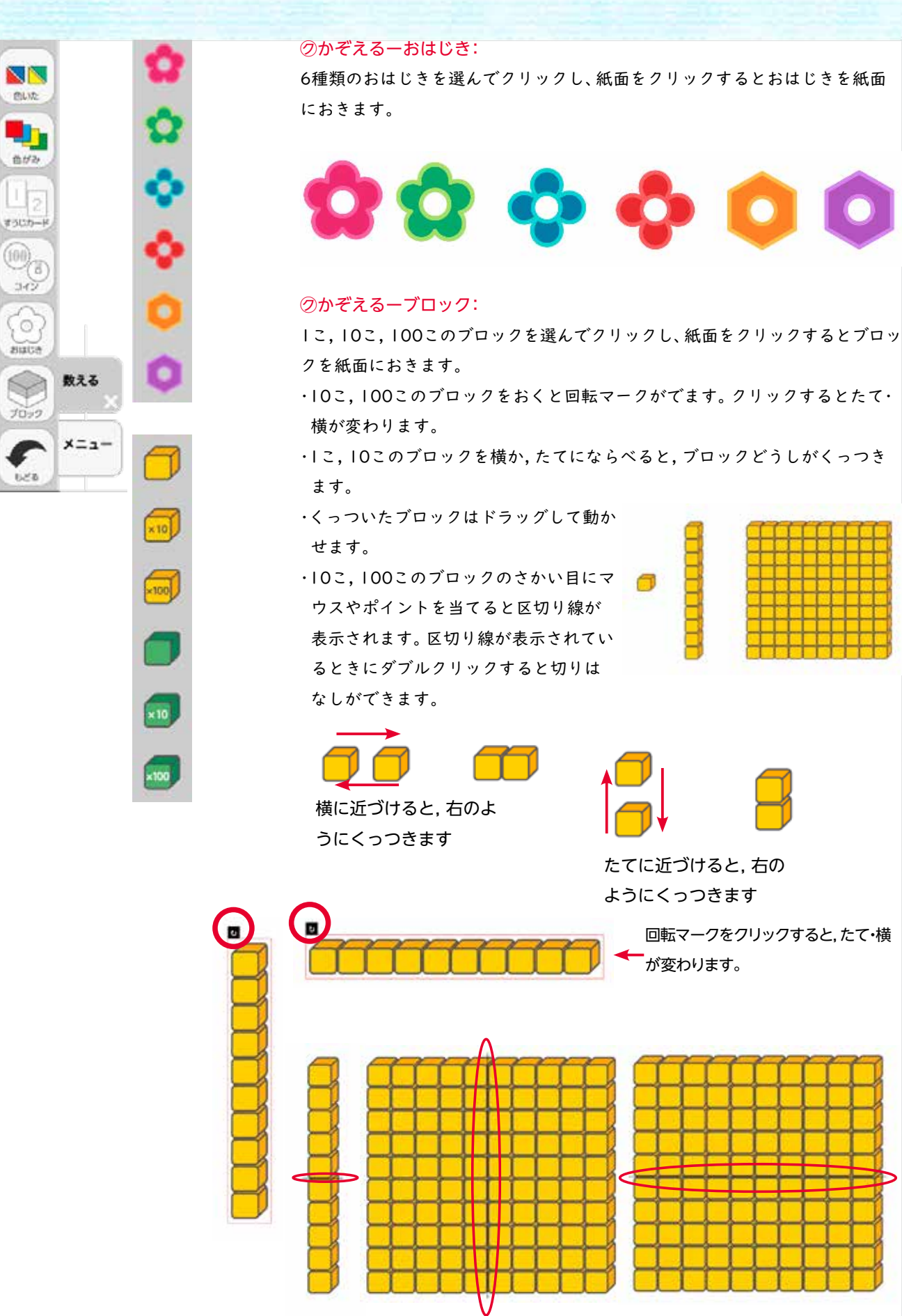

区切り線が表示されているときにダブルクリックすると切りはなしができます。